# **Labs in Bologna & Potenza Menzel**

# **Lab 1a – Planck Function**

1. Open the Planck Tool and familiarize yourself with the display (see Figure 1 below) which opens with energy/time/area/solid-angle/wavelength for a 6000 K target (e.g. the Sun).

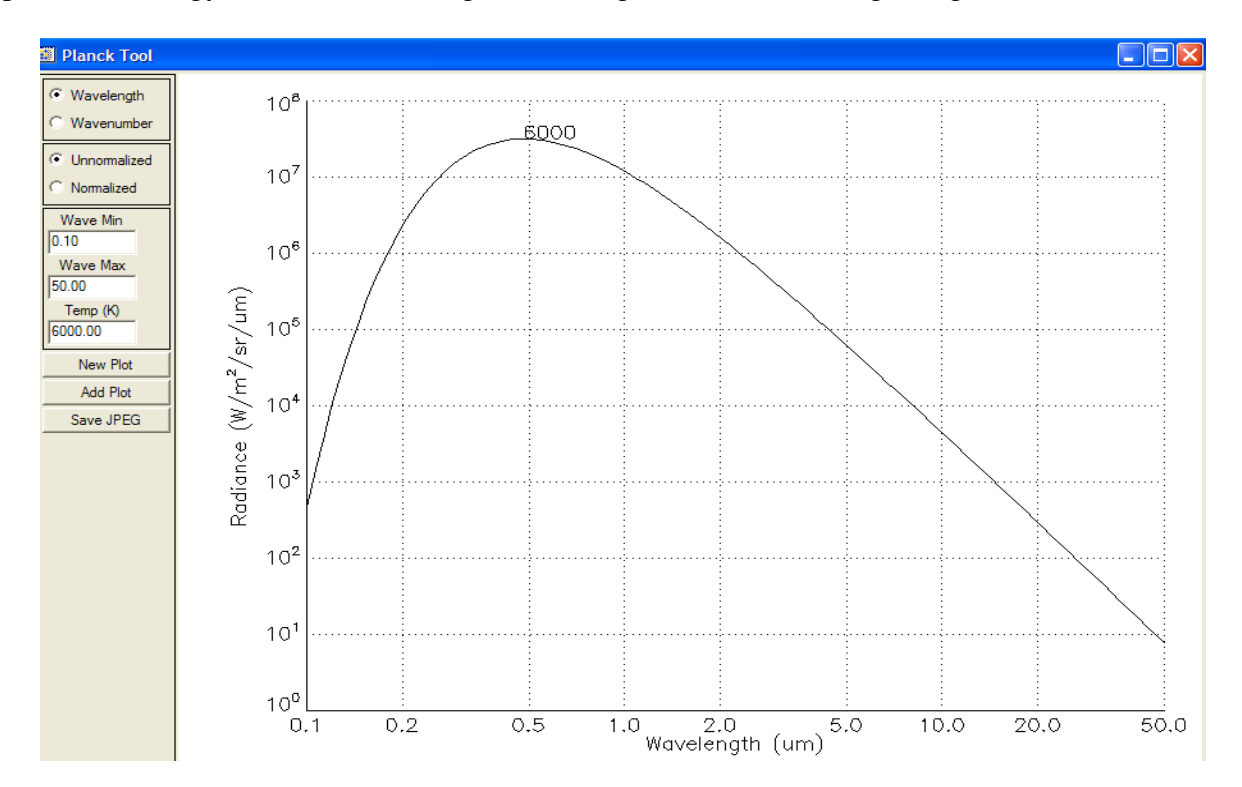

**Figure 1:** Planck Tool default display; note that the temperature label is placed near the peak of the Planck curve.

1a. Add plots for 4000, 1000, 500, 300, and 200 K.

1b. Verfiy Wiens Law that  $\lambda$ max (cm) = .3 / T (deg K)

1c. Verify that B( $\lambda$ max, T)  $\propto$  T<sup>5</sup>. What does this imply about the ratio of incoming solar versus outgoing terrestrial radiances as represented by  $B(0.5 \mu m, 6000 \text{ K})$  /  $B(10 \mu m, 300 \text{ K})$ ?

1d. Start a new plot for  $B(\lambda, 6000 \text{ K})$  and add  $B(\lambda, 300 \text{ K})$ . Display these two plots in normalized radiances units. Where are the relative percentages of solar and earth emitted radiation likely to be the same?

2. Restart the Planck Tool selecting wavenumbers in cm-1 (instead of wavelengths in microns). Use wave min = 0.1 cm-1, wave max =  $20000$  cm-1, and Temp =  $1000$  K.

2a. Add plots for 500, 300, and 200 K.

- 2b. Verfiy Wiens Law that vmax  $(cm-1) = 2 * T (deg K)$
- 2c. Verify that B(vmax, T)  $\propto T^3$ .
- 3. Start the Planck Calculator. Familiarize yourself with the commands.

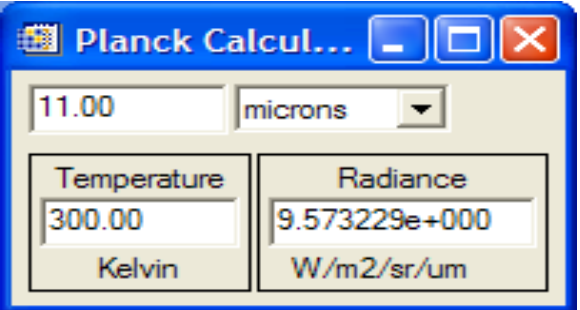

**Figure 2:** Planck Calculator display

3a. Make a plot of  $B(10 \text{ µm}, T) / B(10 \text{ µm}, 270 \text{ K})$  for terrestrial temperatures (e.g. 200, 220, 240, 260, 280, 300, 320 K). Record the values from the Planck calculator and plot them on a graph.

3b. Make a plot of  $B(4 \mu m, T)$  /  $B(4 \mu m, 270 K)$  for terrestrial temperatures (e.g. 200, 220, 240, 260, 280, 300, 320 K). Record the values from the Planck calculator and plot them on the same graph.

3c. Make a plot of B(0.3 cm, T) / B(0.3 cm, 270 K) for terrestrial temperatures (e.g. 200, 220, 240, 260, 280, 300, 320 K). Record the values from the Planck calculator and plot them on the same graph.

3d. Temperature sensitivity, a, is defined by  $dB/B=a^*dT/T$ . This is a measure of the percentage radiance change versus the percentage temperature change. Use the Planck calculator to determine the temperature sensitivity at 200 and 300 K for the shortwave  $(4 \mu m)$  and longwave  $(10 \mu m)$ infrared windows? Does this agree with your graph from 3a and 3b? Which window is most sensitive to changes in the earth surface temperature?

4. Consider a field of view (FOV) with a fraction N containing cloud at 200 K and (1-N) containing earth surface at 300 K in clear sky. The brightness temperature for this FOV is given by

BT(10  $\mu$ m, N) = B<sup>-1</sup>[N\*B(10  $\mu$ m, 200 K)+(1-N)\*B(10  $\mu$ m, 300 K)].

4a. Using the Planck calculator make a plot of the brightness temperatures  $BT(10 \mu m, N)$  for  $N =$  $0.0, 0.2, 0.4, 0.6, 0.8$ , and 1.0. Do the same for BT(4  $\mu$ m, N) on the same plot. Does this suggest a test for broken or scattered clouds?

# **Lab 1b – Using HYDRA to Inspect Multispectral Remote Sensing Data**

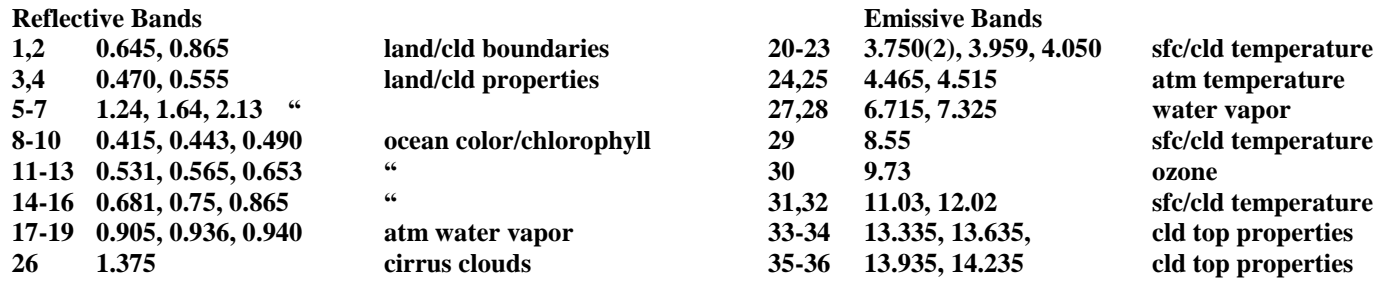

**Table: MODIS Channel Number, Wavelength (m), and Primary Application**

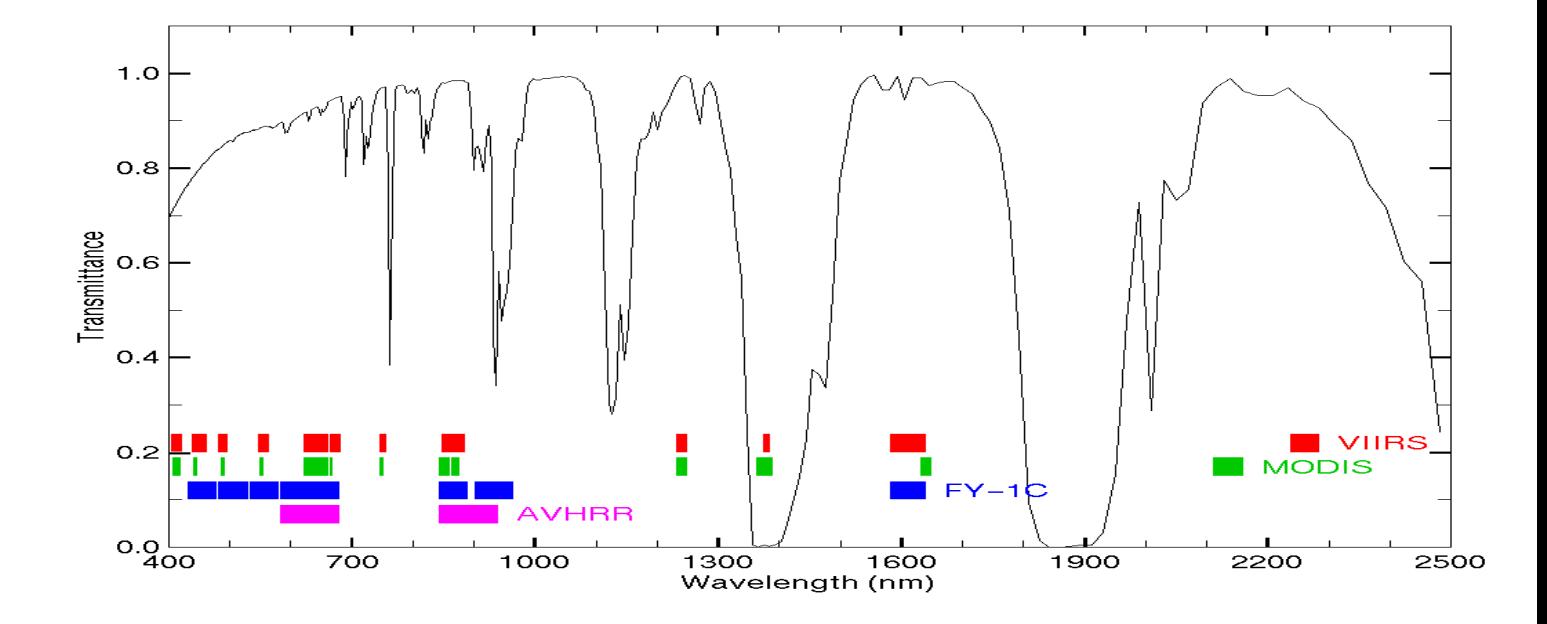

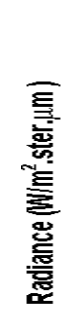

 $10.0$ 

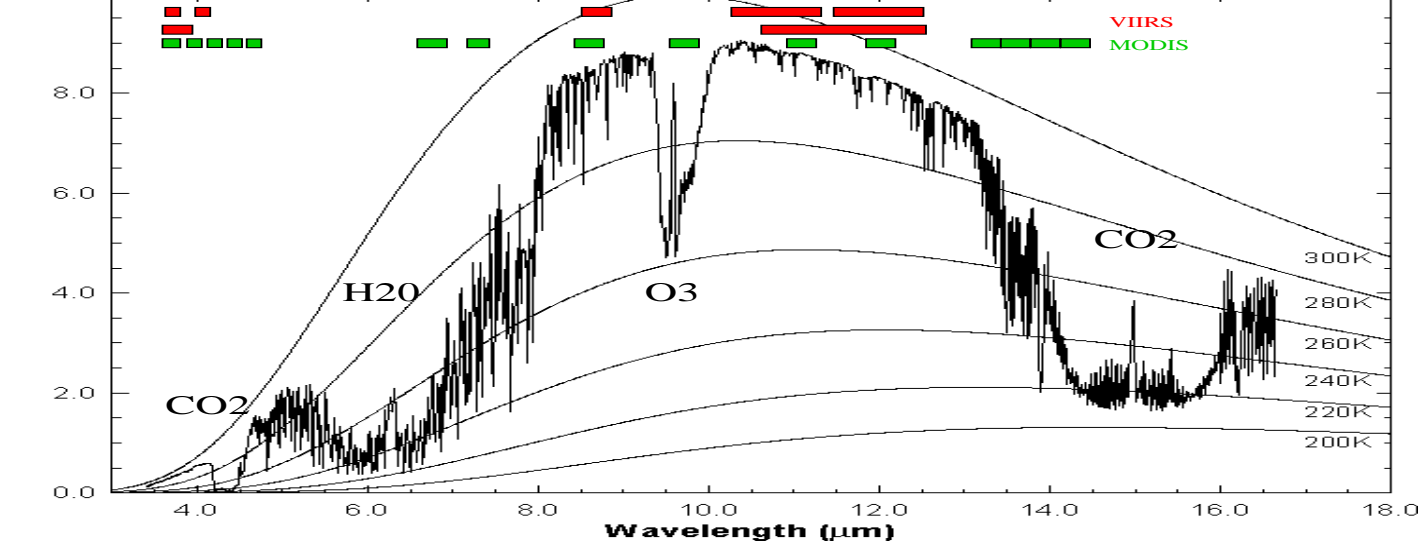

Inspect the scene over Italy on 29 May 2001 detected by MODIS using HYDRA (see the attached instruction sheet explaining how to run HYDRA). After engaging HYDRA, the HYDRA window will appear (Figure 1). To load a MODIS Level-1B 1KM file from disk, click on "data | local" and select the file to be loaded (e.g., MOD021KM.A2001149.1030.005.2007054003907.hdf). When the file is loaded, an image of the  $11 \mu m$  radiances appears, as shown in Figure 2.

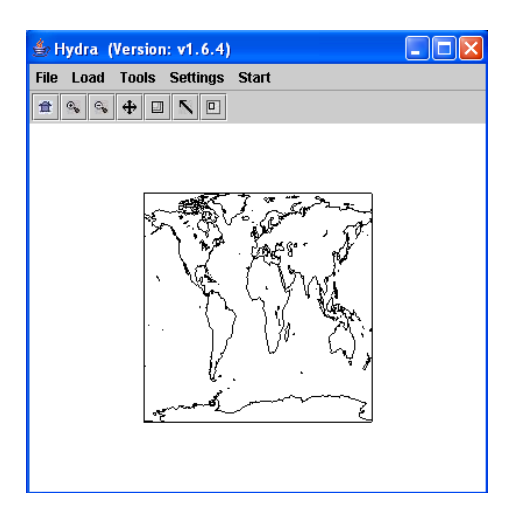

**Figure 1:** The HYDRA window.

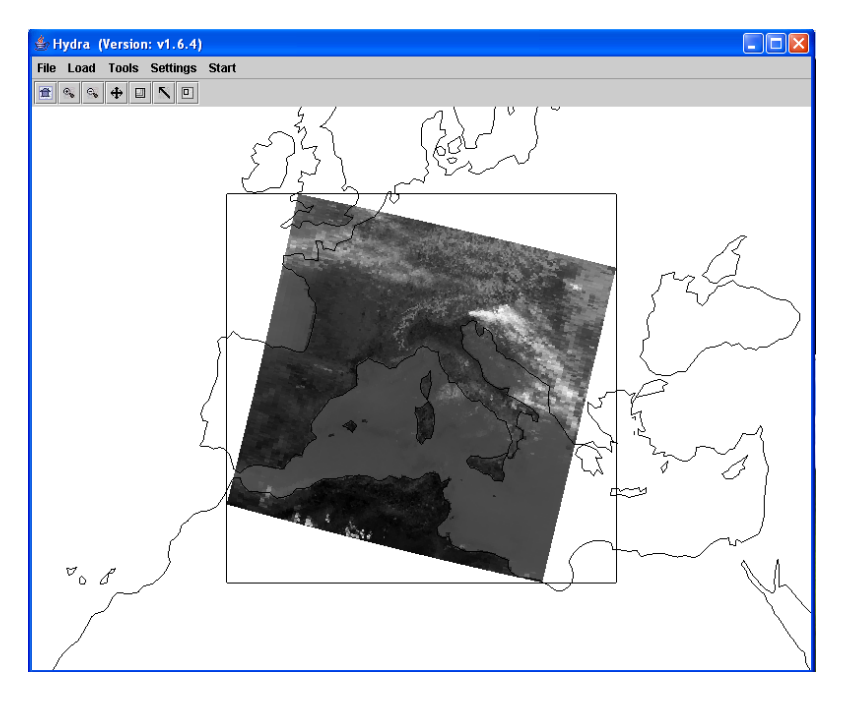

**Figure 2:** HYDRA window with a MODIS L1B 1KM file loaded.

1. Get familiar with the command menu **Settings**. Band 31 (11  $\mu$ m) is automatically displayed at reduced resolution. Try different black and white enhancements by adjusting the color range (*Set Color Range*). Use the toolbar at the top to zoom in and zoom out and translate the image. Reset the image using the leftmost icon in the toolbar. Display the image in color and try different color enhancements.

2. *Start* the *Multichannel Viewer*. Display the data at full resolution by selecting a subset of the data displayed in the Hydra window (right icon in toolbar in the Hydra window). The one kilometer resolution data will appear in the Multichannel Viewer window (see Figure 3). Zoom in on island of Sardinia west of Italy in the Multi-Channel Viewer window and in the Hydra window – compare the resolution in the images. Use the arrow icon at the bottom of the Multichannel Viewer window to scroll around in the full resolution image – locate the lat  $\&$ lon of the min and max brightness temperature values in the image.

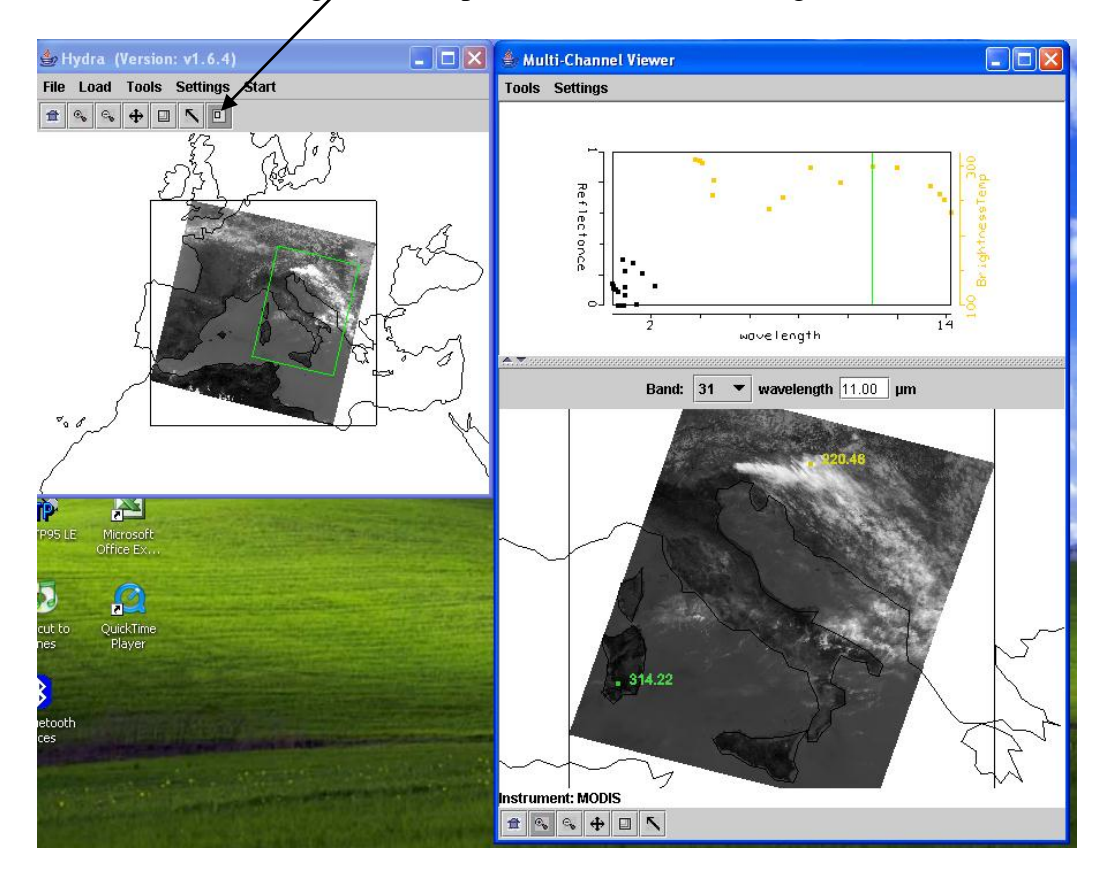

**Figure 3**: One kilometer resolution data displayed in the Multichannel Viewer window

- 3. Zoom in on the clouds east of the Alps (using the right icon in the HYDRA window). Now select *Band number* 20 (3.8  $\mu$ m) and display the image. Note how much warmer the 3.8  $\mu$ m brightness temperatures are than those for 11  $\mu$ m. What can be responsible for this? Create an image of 3.8  $\mu$ m brightness temperatures allowing the range of values to span 270 to 310 K (using *Set Color Range* under *Settings*). Do the same for 11  $\mu$ m. Create a power point slide with the two images side by side. Note how the clouds appear to be much larger in the  $11 \mu m$ image.
- 4. Zoom in on the shoreline in western Italy. Display a *Reference Spectrum* (under *Tools*). Compare the brightness temperature spectra in some locations near the shoreline (over land and sea) in northwestern Italy. Note the patches where the 3.8  $\mu$ m brightness temperatures are much greater than those for  $11 \mu m$ . What could be causing this?

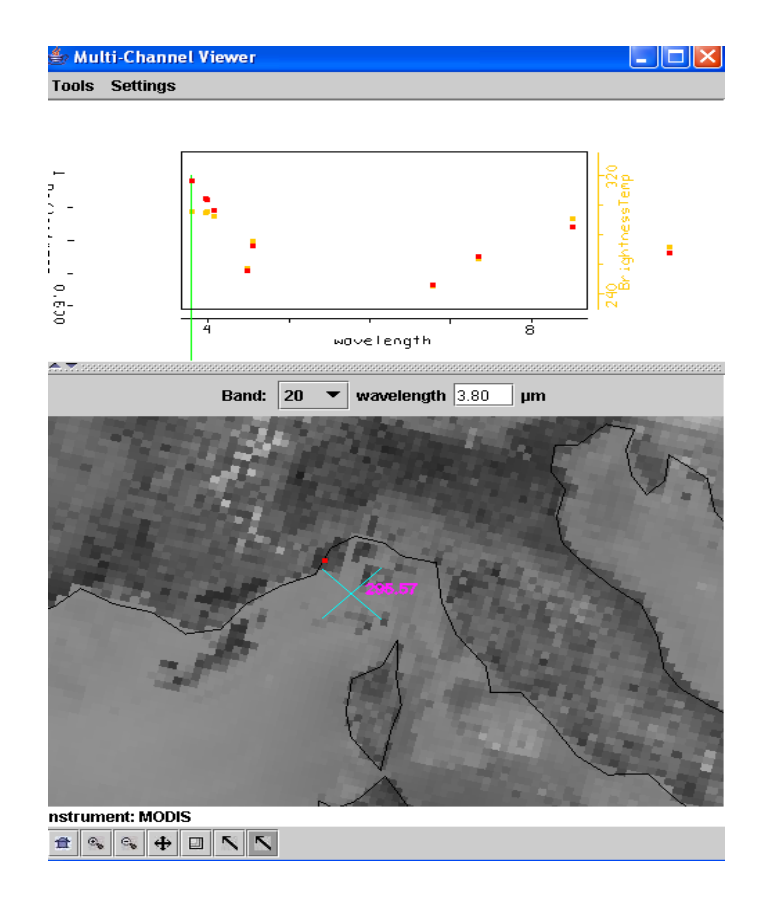

**Figure 4**: Multichannel Viewer window display of reference spectrum.

5. Turn off the zoom feature and return to display of full scene at reduced (10 km) resolution. Display a *Transect* (under *Tools*) in the 3.8  $\mu$ m image going through clouds, sea, and desert (see Figure 5). What are the min and max brightness temperatures encountered. Open another MultiChannel Viewer and do the same for  $11 \mu m$ . Discuss the difference.

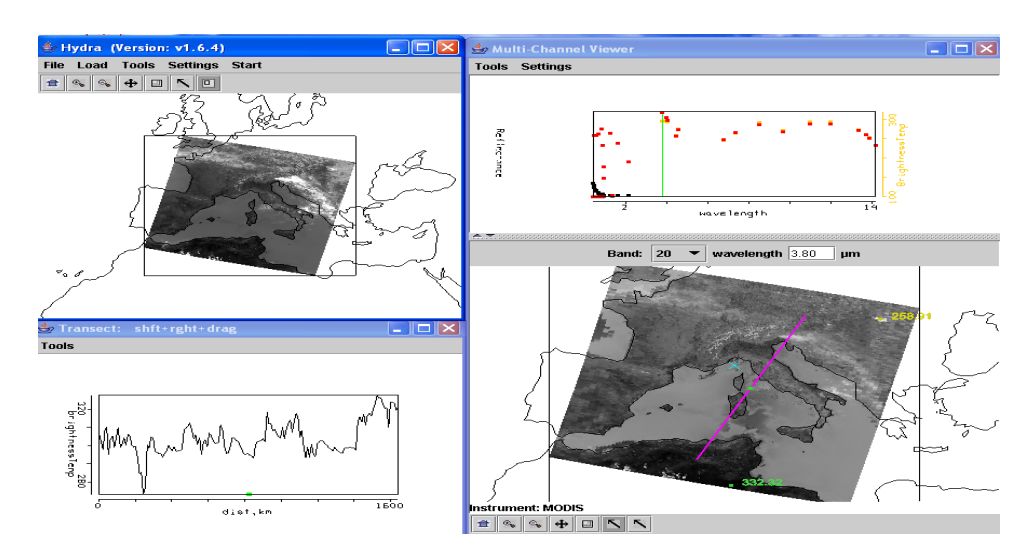

**Figure 5**: Brightness temperature transect of line displayed in Multichannel Viewer window

- 6. Open *Linear Combinations* (under *Tools*). Create a pseudo image of 0.55 m radiances (W/ster/m2/ $\mu$ m) and mark the y-axis option. Create another of the 11  $\mu$ m radiances and mark the x-axis option. Click on *Scatter* in the *Channel Combination Tool* window to generate a scatter plot (see Figure 6). Compare the maximum  $0.55 \mu m$  radiance reflected from the Earth to the solar radiance emanating from the Sun. How can the difference be explained?
- 7. Construct the same scatter plot with reflectances and brightness temperatures. Using the color areas boxes (or curves to encircle areas) to highlight pixels in the scatter plot and find where they are located in the images. Save your scatter plot and associated images on a power point slide. Explain high / low reflectances and cold / warm brightness temperature combinations in the notes section of the powerpoint slide.

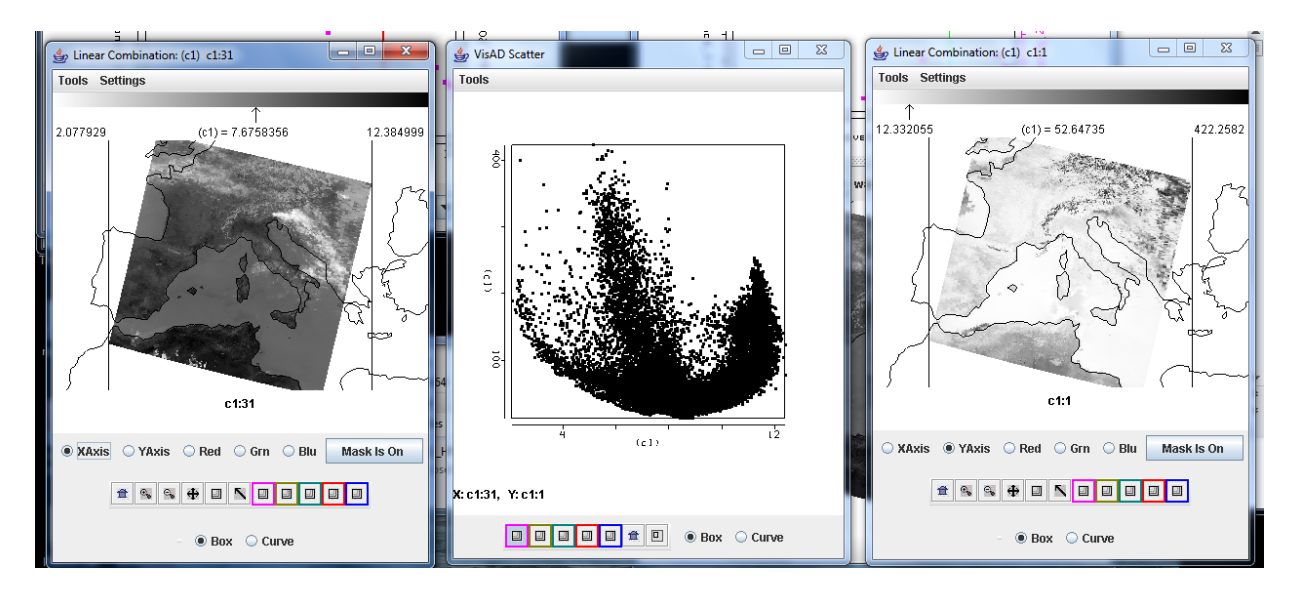

**Figure 6**: Scatter plot of vis on y-axis and IRW on x-axis

8. Using the *Linear Combinations* window, create an image of the difference of 3.8  $\mu$ m minus 11 m brightness temperatures. Display the difference image in color. Use the color range to enhance features in various regions. Save this on a power point slide. Suggest three causes for the large differences for these two window channels? Explain.

## **Appendix – Summary of HYDRA Commands**

*HYDRA* main window

Displays a world map and shows *File, Load*, *Tools, Settings*, and *Start* at top.

#### *File* offers

*Exit* to closes this window *New* opens another HYDRA window

## *Load* has the options

*Local Data* allows you to search local directories to find MODIS, AIRS, IASI, AMSU, GOES, or SEVIRI data.

*Remote Data* allows you to get data from a remote server

(a) Terra or Aqua Direct Broadcast or (b) Goddard DAAC

*GOES/MSG* allows you to get geostationary satellite data from an ADDE server

*Lidar* allows you to display Calipso lidar data

*AREA* allows you to display McIDAS area files

After a data granule is selected HYDRA displays the infrared window (at reduced resolution 10 km for MODIS) on a world map.

#### *Tools* offers

*Capture Display* to save the image as a jpeg

#### *Settings* has

**Set Color Range** where the histogram of brightness temperatures or radiances can be adjusted to maximize contrast – the color range can be altered with a right click plus drag at either end of the color scale

*Set Color Scale* where *Color*, *Gray* and *Inverse Gray* gives choice of color, grey, or inverse grey (which produces white clouds for infrared channels)

The toolbar at the top enables reset, zoom in, zoom out, translate, box magnify, find location, and subset at full resolution functions

Reset (left click on reset and then click on image to restore original image) Zoom in (left click on zoom in plus click on image enables enlargement)

Zoom out (left click on zoom out plus click on image enables far view)

Translate (left click on translate plus click on image enables moving the image within the window)

Rubber band zoom (left click on box plus click and drag to create box for enlargement) Find location (left click on arrow plus click on image displays location of the chosen pixel) Subset image at full resolution (only after Multi-Channel Viewer is engaged, then left

click on subset plus click and drag on image creates a subset of image at full resolution; this is automatically transferred from HYDRA into the Multi-Channel Viewer when both are engaged – data is displayed at reduced resolution by default unless subset function is used)

#### *Start* opens *Multi Channel Viewer*

wherein the measured spectra (wavenumber on x-axis and radiance or brightness temperature on y-axis) is displayed along with a spectral band superimposed on a world

map.

Left click on arrow icon in the bottom toolbar allows you to see the pixel value for a given lat-lon (using left click and drag).

## *Tools* menu (appears in *Multi-Channel Viewer* window)

*Linear Combinations* opens the *Channel Combination Tool* display where you can specify linear combinations of spectral bands a,b,c and d  $(a +x / b) +x / (c +x / d).$ 

*RGB* allows you to select a spectral channel for each color in the RGB display *Transect* allows you to create a line on the image and see the temperatures or

radiances along the transect marked by shift plus right click and drag. *Capture Display* allows you to save the image as a jpeg

*Statistics* displays the min and max values in the image

*Reference Spectrum* allows you to compare spectral measurements from two selected pixels (controlled by the arrows in the bottom toolbar)

*Settings* (on the Multi-Channel Viewer) has

*Set Color Range* where the histogram of brightness temperatures or radiances can be adjusted to maximize contrast – the color range can be altered with a right click plus drag at either end of the color scale

*BT->radiance* allowing you to toggle from brightness temperatures to radiances in the infrared spectral channels

*Projection* offers *Lambert Equal Area* or *Instrument* projections of the data

*Set Color Scale* where *Color*, *Gray* and *Inverse Gray* gives choice of color, grey, or inverse grey (which produces white clouds)

*Lat/Lon Grid* can be superimposed on the image by using the toggle *Image Label* labels the image with the instrument and day/time of the data

*Import* offers the opportunity to display lidar data (from Calipso and Cloudsat)

*Channel Combination Tool* (opened by selecting *Linear Combinations*) offers the usual tool bar *Compute* creates a pseudo image of the selected linear combination (you can indicate at the bottom your preference for this linear combination to be on the x- or y-axis in the scatter plot) and displays a toolbar for image manipulations (five color boxes are available in the toolbar to select regions by boxes or curves in the image that will be displayed in the scatter plot; a left click drag in the image highlights the chosen points in the scatter plot).

*Scatter* creates a scatter plot of the chosen x- and y-axis linear combinations. Five color area boxes (or area curves) in the bottom toolbar of the scatter plot allow you to select points in the scatter plot that will be displayed in the x-axis and y-axis images; a left click drag in the scatter plot highlights the chosen points in the scatter plot and simultaneously in the x- and y-axis images. Conversely (as indicated before) left click drag in the x- or y- axis

images shows the locations of the chosen pixels in the scatter plot. Each color area box (or area curve) can be erased with a left click when the color box is engaged; after erasure another area box (or area curve) can be selected for this color. The zoom capability in the scatter plot (on the bottom right of the toolbar) allows you to enlarge special features in the scatter plot and investigated them in more detail.

*RGB* can be used to display an RGB where three pseudo images (created from different linear combinations) have been selected to trigger the R, G, and B color guns individually

# *Vewing Level 2 Products*

When viewing level 2 products (staged in a separate file), HYDRA generates a display of that product. Current choices include the cloud mask (from MOD35), total column ozone and water vapor (from MOD07), cloud top properties (from MOD06), and AIRS profile retrievals (generated using a statistical regression retrieval algorithm trained with AIRS spectra calculated from radiosonde observations).

When viewing MOD07 or AIRS profiles, *Variables* offers the choice to display air temperature profiles total ozone precipitable water surface temperature water vapor profiles surface pressure

*Levels* offers 17 levels between 1100 and 50 hPa for the retrieval field display.

*Settings* offers a choice to *Set Color Range*, *Set Color Scale*, and *Show Color Bar*. The last choice enables superposition of a color bar label that identifies the values of the product associated with each color.

*Tools* offers the option of *Capture Display* that allows you to save the level 2 image as a jpeg, *Transect* that allows you to construct a transect across the level 2 product image, and *Reference Profile* that allows you to compare level 2 products from two selected pixels (controlled by the arrows in the bottom toolbar where the red dot indicates the location of the second profile).